## **PROFIL DOSTAWCY USŁUG**

W BUR może znaleźć się każda instytucja, która świadczy usługi rozwojowe, tj. szkolenia (w tym studia podyplomowe) i/lub doradztwo. W celu uzyskania wpisu do BUR należy: założyć imienne konto osobiste a następnie wypełnić i złożyć za pośrednictwem BUR formularz rejestracyjny Dostawcy Usług oraz przesłać oświadczenie o zgodności danych w wymaganej formie. Weryfikacji danych podanych w Karcie Dostawcy Usług dokonuje Administrator BUR w terminie nie dłuższym niż 60 dni liczonym od dnia złożenia wniosku wraz z oświadczeniem.

**Link do filmiku instruktażowego:**

[https://www.youtube.com/watch?v=1hCObdWWtuE&list=PLynE-SBIVdGrquD-](https://www.youtube.com/watch?v=1hCObdWWtuE&list=PLynE-SBIVdGrquD-03nC8m7InwuiLqmVJ&index=7)[03nC8m7InwuiLqmVJ&index=7](https://www.youtube.com/watch?v=1hCObdWWtuE&list=PLynE-SBIVdGrquD-03nC8m7InwuiLqmVJ&index=7)

# **Tworzenie Profilu dostawcy usług – krok po kroku**

**Krok 1 –** Aby utworzyć profil Dostawcy Usług należy mieć dostęp do komputera połączonego z siecią Internet oraz posiadać aktywne konto poczty elektronicznej (e-mail).

**Krok 2 – Przejdź na stronę internetową BUR:** <https://uslugirozwojowe.parp.gov.pl/>

**Krok 3 dla osób nie posiadających konta w BUR** (jeśli posiadasz konto przejdź do **Kroku 3A**)

Jeśli nie posiadasz konta w BUR – zarejestruj je.

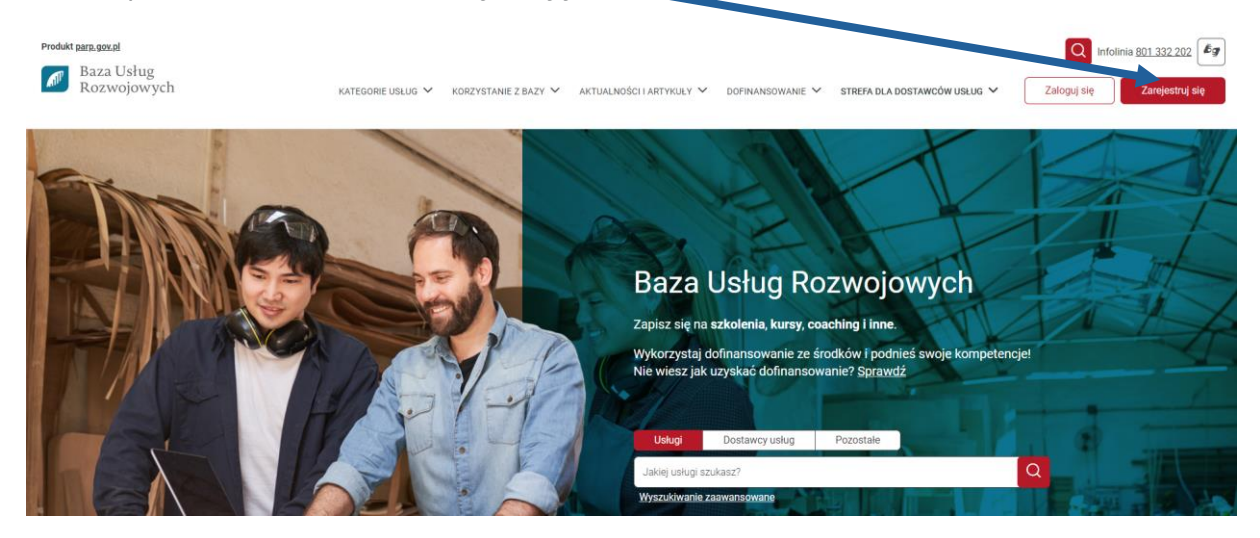

# Po wybraniu **Zarejestruj** się pojawia się Formularz rejestracji użytkownika Zarejestrować można się na 2 sposoby:

1) Za pomocą Login.gov.pl

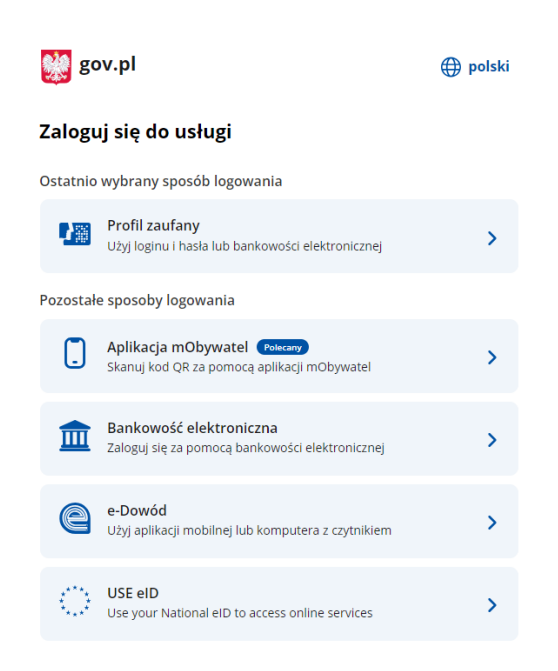

## 2) Za pomocą adres e-mail

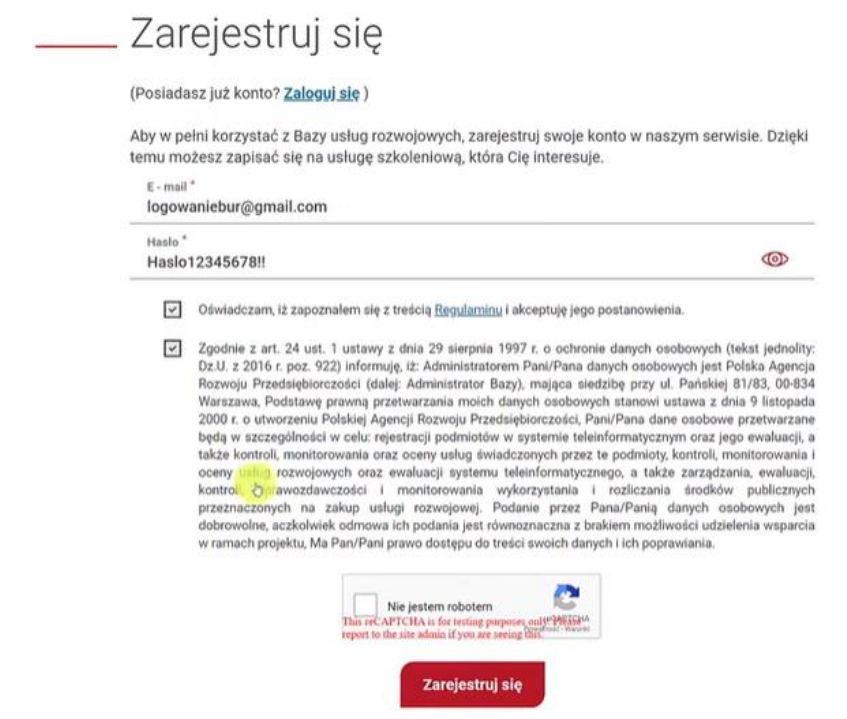

Przed założeniem konta należy dodatkowo zaakceptować treść Regulaminu oraz wyrazić zgodę na przetwarzanie danych osobowych poprzez zaznaczenie kolejnych 2 pól obowiązkowych. Należy również zaznaczyć pole "Nie jestem robotem". Aby ukończyć rejestrację konta kliknij na pole "Zarejestruj się".

Na adres mailowy przesłany zostanie link aktywujący – należy w niego kliknąć aby uaktywnić konto.

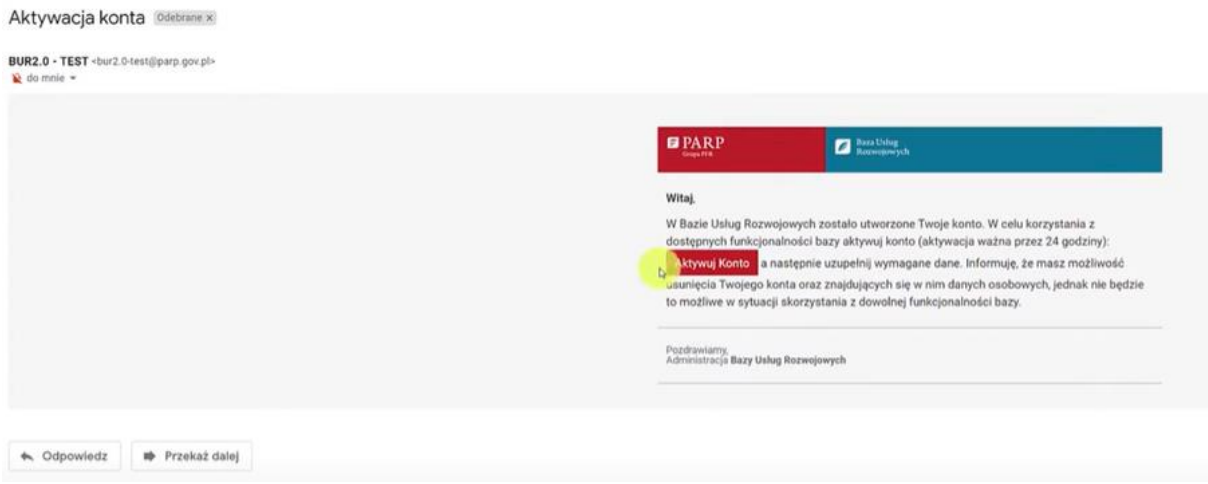

Po aktywacji konta zostaniesz przeniesiony na profil użytkownika gdzie należy uzupełnić dane i zapisać je.

Profil użytkownika - logowaniebur@gmail.com

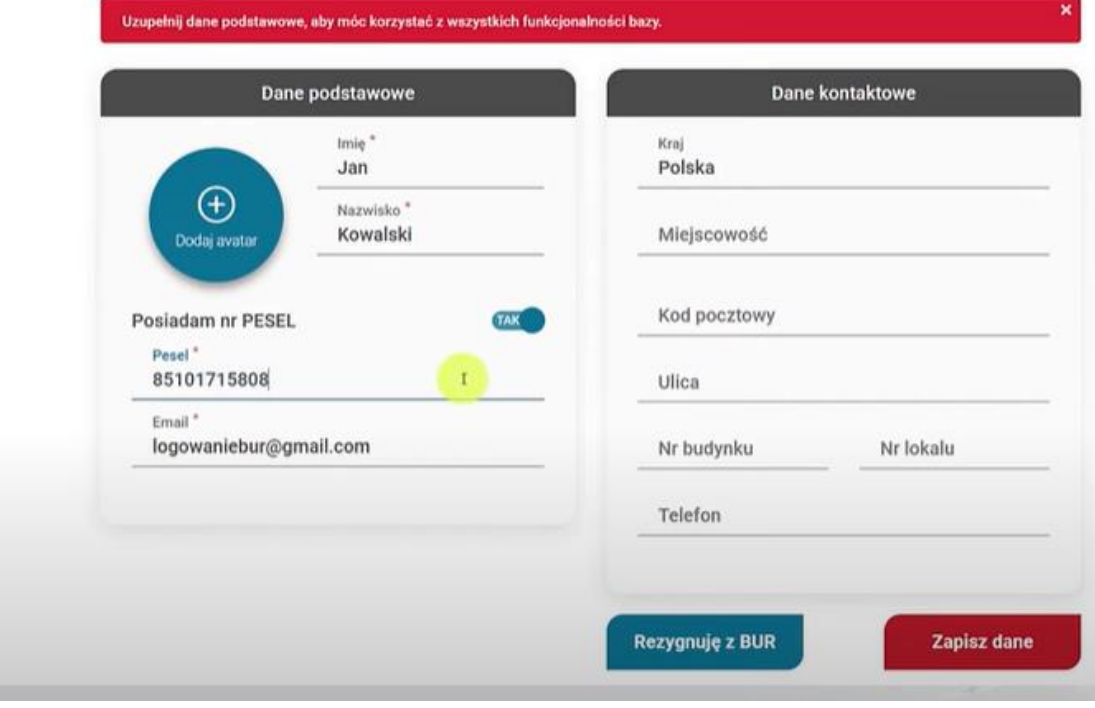

# **Krok 3A dla osób posiadających konto w BUR**

Jeśli posiadasz konto w BUR – zaloguj się.

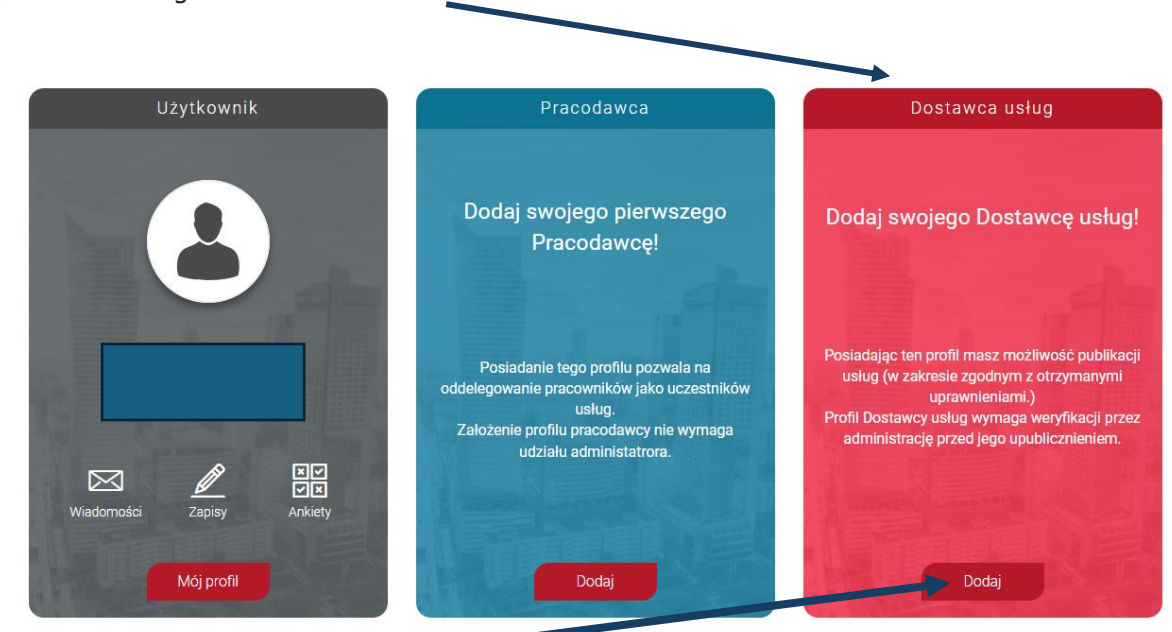

Aby móc publikować swoją ofertę usług rozwojowych należy z listy wyświetlonych profili wybrać profil "Dostawca usług"

Po naciśnięciu przycisku **Dodaj** wyświetla się ekran **Dane Dostawcy usług**

Formularz składa się z czterech zakładek, w tym trzech obowiązkowych "**Dane podstawowe**", "**Dane teleadresowe**", "**Oferta szkoleniowa**" oraz "**Certyfikaty i uprawnienia**". Pola obowiązkowe oznaczone są gwiazdką.

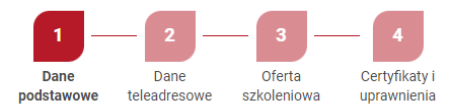

Po wpisaniu numeru REGON dane podstawowe oraz teleadresowe zaciągane są z bazy GUS, dane te podlegają edycji.

# **Krok 4 – Dane podstawowe**

Zakładka I "Dane podstawowe" – należy podać dane, zgodne z dokumentami rejestrowymi.

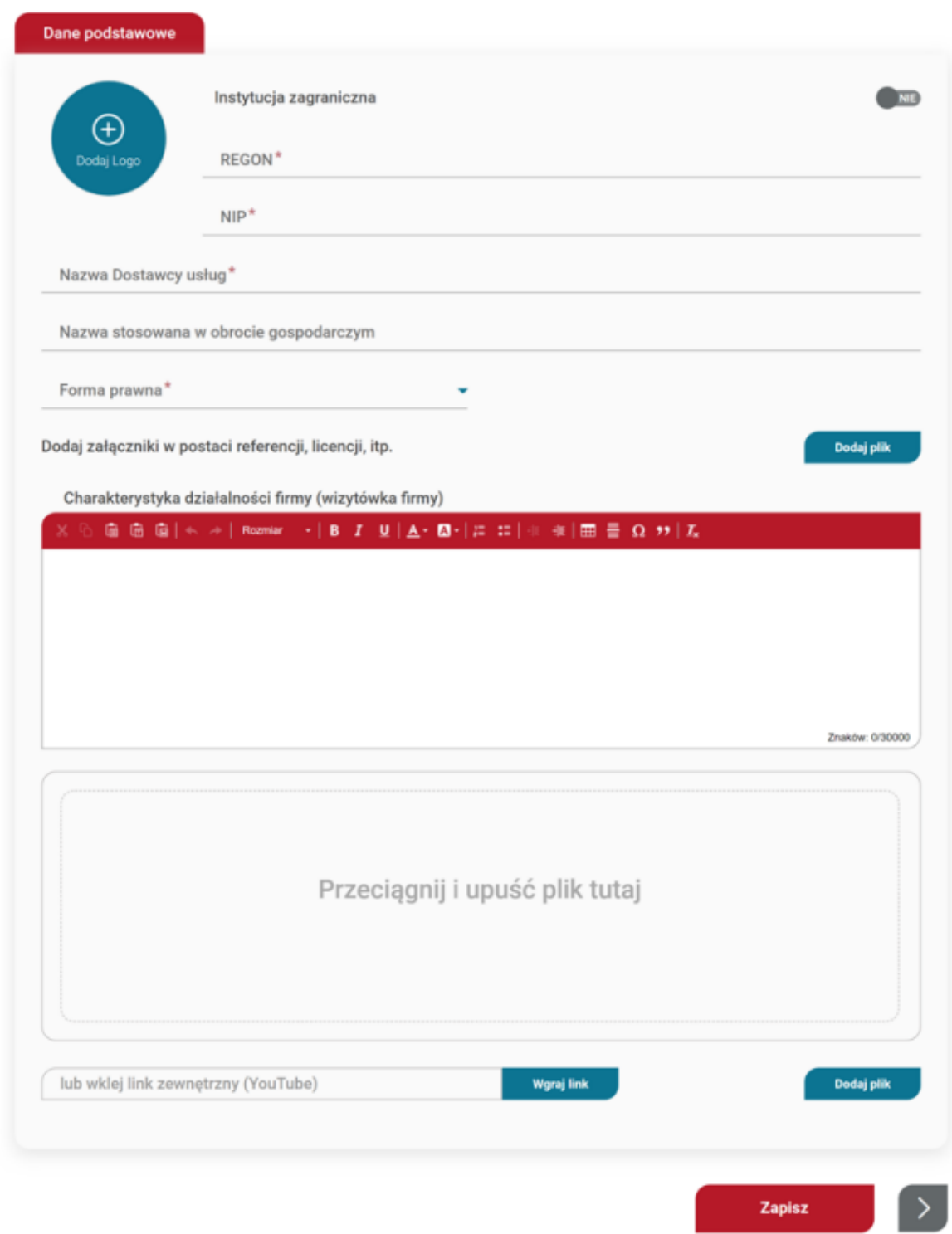

### **Krok 5 - Dane teleadresowe**

Zakładka II "Dane teleadresowe" – należy podać dane, zgodne z dokumentami rejestrowymi.

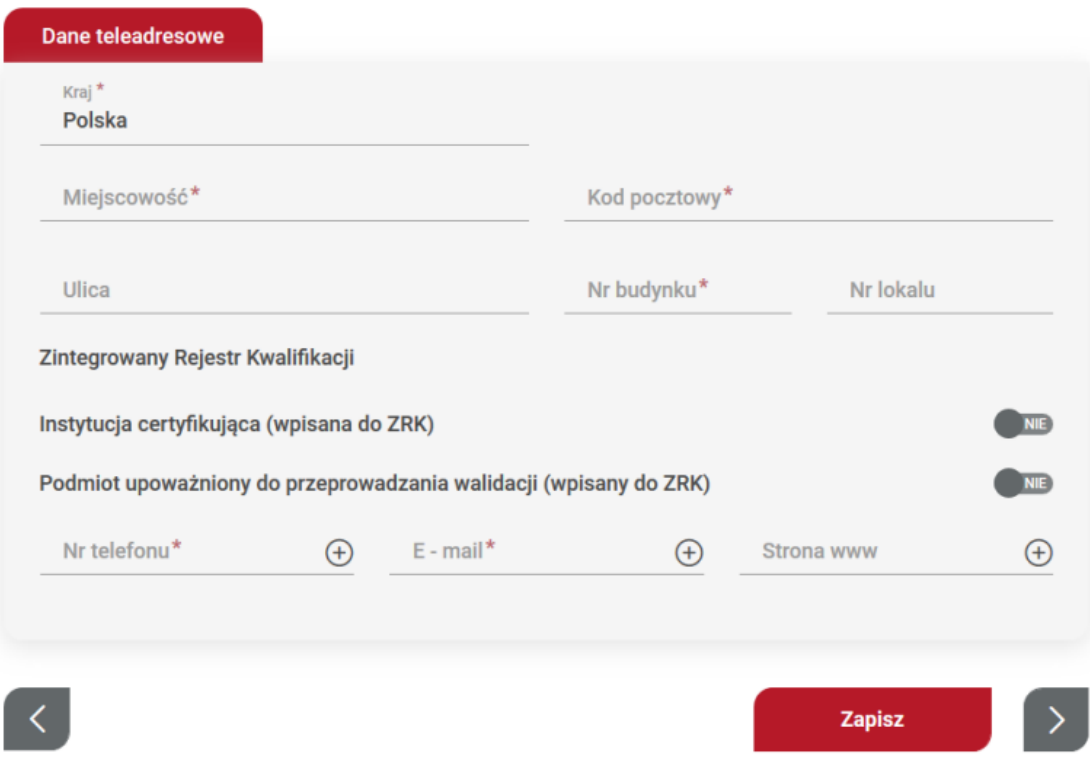

### **Krok 6 – Oferta szkoleniowa**

Zakładka III – "Oferta szkoleniowa" – należy wskazać, czy wniosek będzie dotyczył wpisu komercyjnego, czy usług z możliwością dofinansowania ze środków publicznych.

### • **USŁUGI KOMERCYJNE - płatne**

Wpis komercyjny polega na podaniu danych podstawowych oraz przejścia procesu weryfikacji. Po uzyskaniu wpisu Dostawca usług posiada możliwość publikacji usług, które są w pełni płatne przez zgłaszających. Nie ma możliwości wykorzystania dofinansowania na tych usługach. W karcie usługi pole "Dofinansowanie" jest ustawione na "NIE.

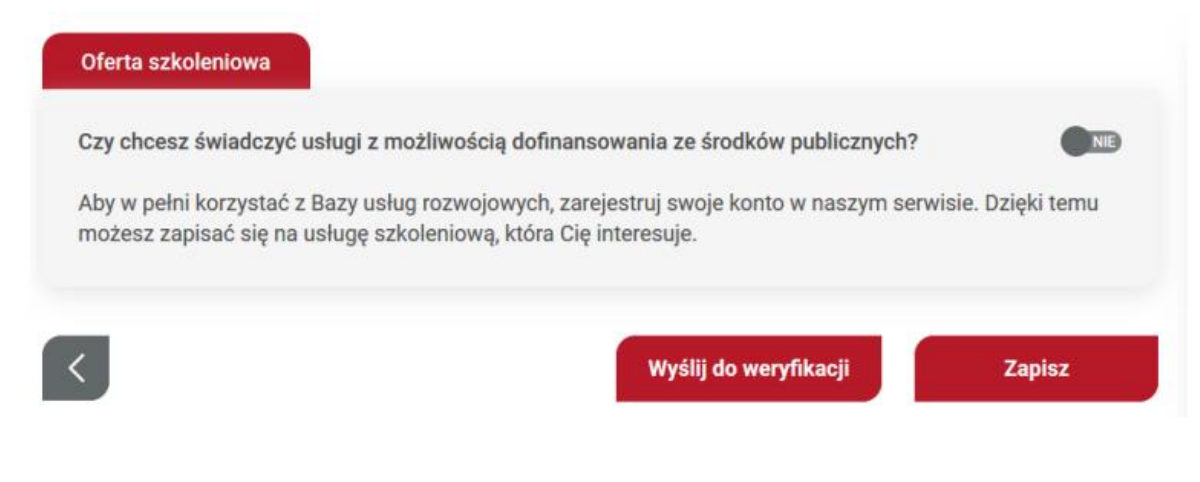

# • **USŁUGI Z MOŻLIWOŚCIĄ DOFINANSOWANIA**

Wpis z publikacją usług z możliwością dofinansowania ze środków publicznych wymaga spełnienia warunków wskazanych w Rozporządzenie Ministra Rozwoju i Finansów w sprawie rejestru podmiotów świadczących usługi rozwojowe z dnia 29 sierpnia 2017 r. z póź.zm., które zostaną ukazane po zmianie odpowiedzi na "TAK" tj.: potencjał techniczny; potencjał ekonomiczny; potencjał kadrowy; zasady etyki zawodowej.

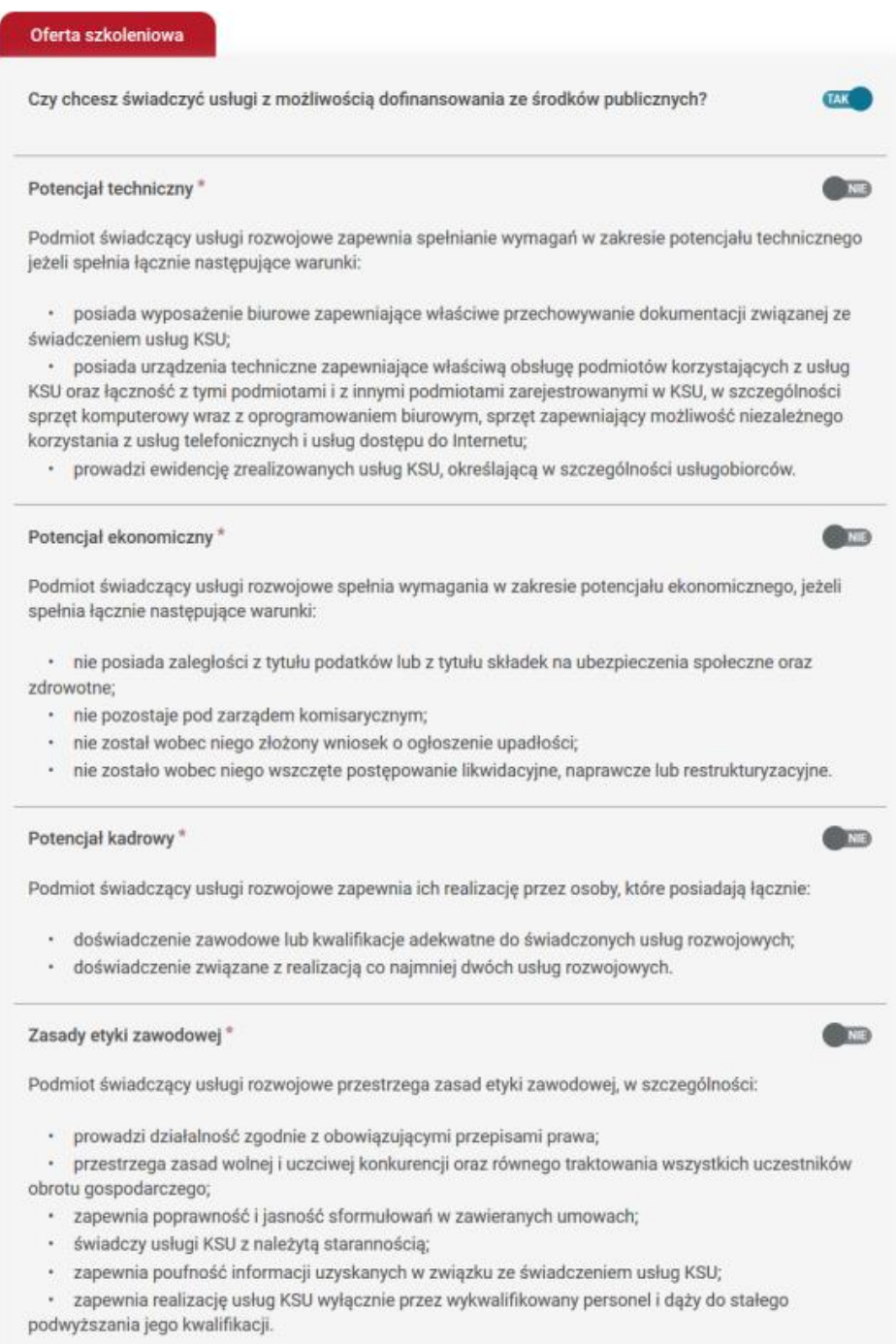

## **Krok 7 – Certyfikaty i uprawnienia**

Dostawca chcący świadczyć usługi z możliwością dofinansowania zobligowany jest do dołączenia stosownych certyfikatów lub uprawnień z mocy prawa. Lista certyfikatów/akredytacji podlegających ocenie na potrzeby rejestracji w Bazie Usług Rozwojowych znajduje się na stronie:

https://serwis-uslugirozwojowe.parp.gov.pl/component/site/site/strefa-dla-dostawcow-uslugbur/#lista-certyfikatow-i-akredytacji

Zakładka IV "Certyfikaty i uprawnienia" jest dostępna jedynie dla administratorów merytorycznych, gdzie na podstawie dodanych danych są przydzielone uprawnienia. Dodanie certyfikatu następuje po użyciu przycisku akcji "dodaj certyfikat", a dodanie uprawnienia jest możliwe po użyciu przycisku "dodaj uprawnienia".

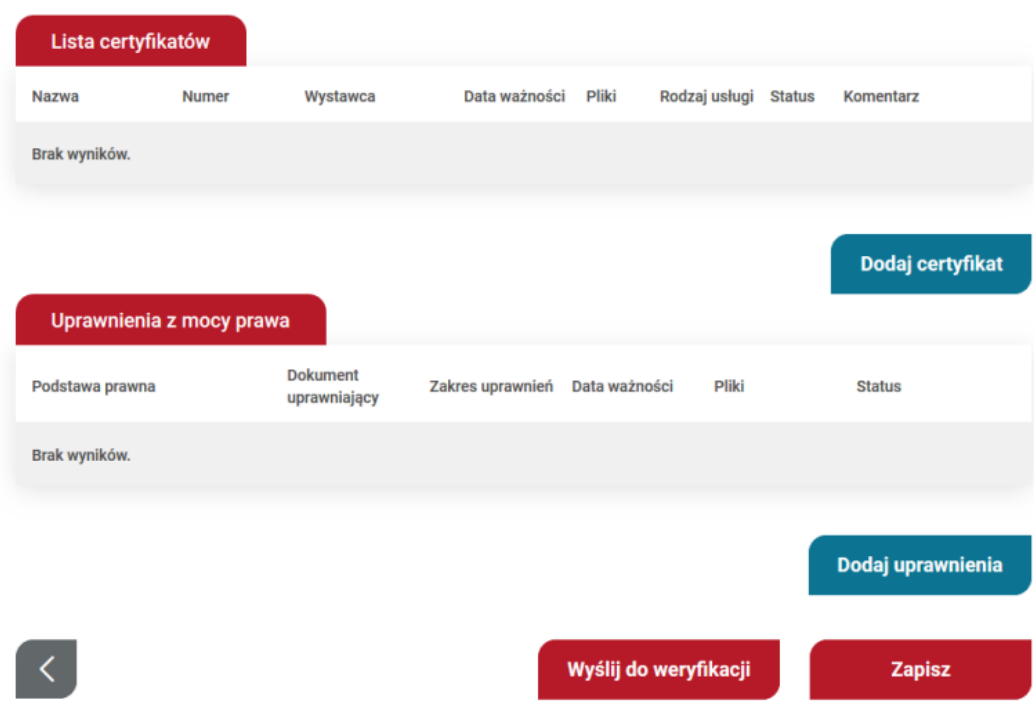

Dodanie certyfikatu następuje po wypełnieniu "Formularza dodania certyfikatów" w polach oznaczonych czerwoną gwiazdką. W formularzu należy wskazać jakiego rodzaju certyfikat będzie dotyczył, wybrać certyfikat z listy rozwijanej, a następnie należy wpisać wszystkie dane certyfikatu oraz zamieścić skan.

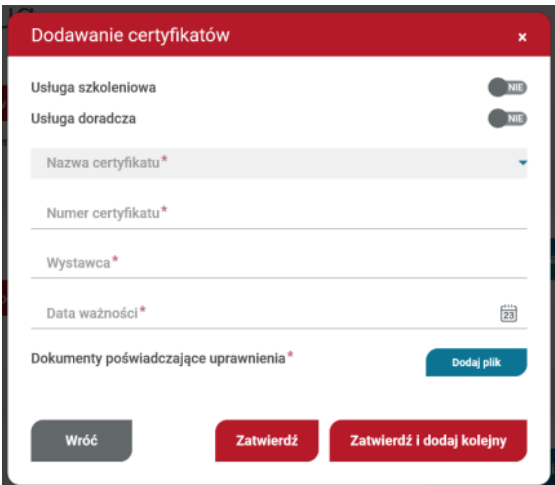

Dodanie uprawnienia następuje po wypełnieniu "Formularza dodania uprawnień" w polach oznaczonych czerwoną gwiazdką. W formularzu należy wskazać z listy rozwijanej podstawę prawną, opisać dokument uprawniający zgodnie z polami oraz zamieścić skan dokumentu.

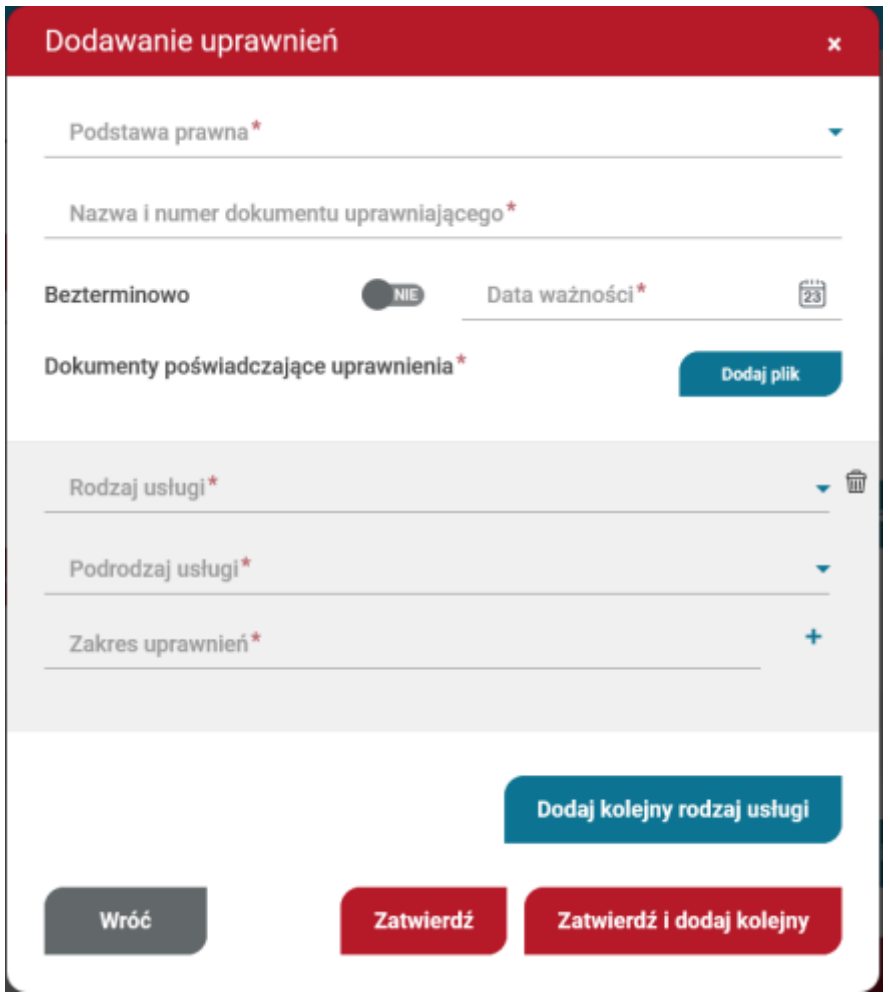

Po wpisaniu wszystkich wymaganych danych, kartę Dostawcy usług należy przekazać do weryfikacji. System automatycznie wygeneruje oświadczenie o zgodności danych, które należy pobrać, wydrukować, podpisać przez osobę upoważnioną do reprezentowania daną instytucją i przesłać do siedziby PARP.

Po pozytywnym przejściu procesu weryfikacji i uzyskaniu wpisu Dostawca usług uzyskuje możliwość publikacji usług.

# **PRZYDATNE LINKI**

Szczegóły dotyczące założenia i funkcjonowania profilu Dostawcy Usług znajdują się w dokumentach dostępnych na stronie internetowej Bazy Usług Rozwojowych (BUR) [https://uslugirozwojowe.parp.gov.pl/:](https://uslugirozwojowe.parp.gov.pl/)

## - **Regulamin Bazy Usług Rozwojowych**:

[https://serwis-uslugirozwojowe.parp.gov.pl/storage/site/files/3992/Regulamin\\_BUR\\_01.01.2024.pdf](https://serwis-uslugirozwojowe.parp.gov.pl/storage/site/files/3992/Regulamin_BUR_01.01.2024.pdf)

### - **Instrukcja użytkowania systemu** :

[https://serwis](https://serwis-uslugirozwojowe.parp.gov.pl/images/BUR_serwis_info/Instrukcja_uzytkownika_BUR_v20.pdf)[uslugirozwojowe.parp.gov.pl/images/BUR\\_serwis\\_info/Instrukcja\\_uzytkownika\\_BUR\\_v20.pdf](https://serwis-uslugirozwojowe.parp.gov.pl/images/BUR_serwis_info/Instrukcja_uzytkownika_BUR_v20.pdf)

## - **Zasadach funkcjonowania Dostawców Usług**:

[https://serwis-uslugirozwojowe.parp.gov.pl/storage/site/files/3992/Zal.4---zasady-funkcjonowania-](https://serwis-uslugirozwojowe.parp.gov.pl/storage/site/files/3992/Zal.4---zasady-funkcjonowania-DU_02_10_2023.pdf)[DU\\_02\\_10\\_2023.pdf](https://serwis-uslugirozwojowe.parp.gov.pl/storage/site/files/3992/Zal.4---zasady-funkcjonowania-DU_02_10_2023.pdf)

### - **Link do pozostałych materiałów w tym:**

Instrukcja wypełniania Karty Dostawcy Usług, System oceny usług rozwojowych, Standard Usług Zdalnego Uczenia się (SUZ).

<https://serwis-uslugirozwojowe.parp.gov.pl/component/site/site/serwis-informacyjny-bur/#regulamin>

## **- Link do Samouczków (filmików instruktażowych)**

<https://www.youtube.com/playlist?list=PLynE-SBIVdGrquD-03nC8m7InwuiLqmVJ>